# **Quick Start User Guide**

The Ed-Fi Dashboards were designed for teachers by teachers, and are provided as a free starter kit as part of the Ed-Fi Technical Suite. The Dashboards connect the data from start to finish by transforming data into insights that make it easier for teachers to teach, for students to learn, and for schools to succeed.

This guide outlines the most popular and useful features of the dashboard, as determined by educators currently using Ed-Fi Dashboards in their daily work with students.

## <span id="page-0-0"></span>Visit Our Online Demo

This Quick Start guide is designed as a companion to the Ed-Fi Dashboards demo site, which is populated with fictional data and is available at [https://dashboards.ed-fi.org/v3/App.](https://dashboards.ed-fi.org/v3/App) If you want to use this guide interactively, you can use the following logins:

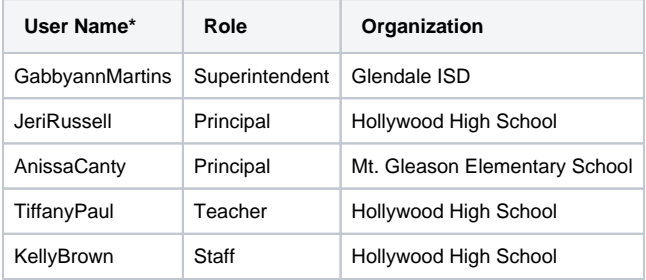

\*The password is "edfidemo" for all user names.

The Ed-Fi Dashboards are generally tested for and compatible with the recent versions of common browsers, including Chrome, Internet Explorer, Edge, Safari, and Firefox. Reasonably equivalent experiences are provided on each.

### <span id="page-0-1"></span>Student Information Highlights

#### **Student Information Page**

The Student Information page is a compilation of data that includes student program participation, accommodations, parent contact information, and a current student photo. This introductory page connects information which is often difficult to access without a dashboard because it is often located in different physical locations and online systems. With Ed-Fi Dashboards, educators can see student designations such as Special Education or Gifted & Talented, and can readily identify how to best contact parents or guardians.

- Navigate to any student
- Click on the **Student Information** tab located at the top of the dashboard

[View this page in our demo](https://dashboards.ed-fi.org/v3/App/Districts/GlendaleISD/Schools/Hollywood-High-School/Students/Francisca-C--Johnson-100081737/Information)  [»](https://dashboards.ed-fi.org/v3/App/Districts/GlendaleISD/Schools/Hollywood-High-School/Students/Francisca-C--Johnson-100081737/Information)

#### **On This Page:**

- [Visit Our Online Demo](#page-0-0)
- $\bullet$ [Student Information Highlights](#page-0-1)
- $\bullet$ [Classroom Overview Pages](#page-5-0)
- [Move Seamlessly Between](#page-6-0)  [Summary and Detail Views](#page-6-0)
- [Customize the Desktop View](#page-6-1)
- **[Create Custom Student Watch Lists](#page-7-0)**
- [Additional Information](#page-8-0)

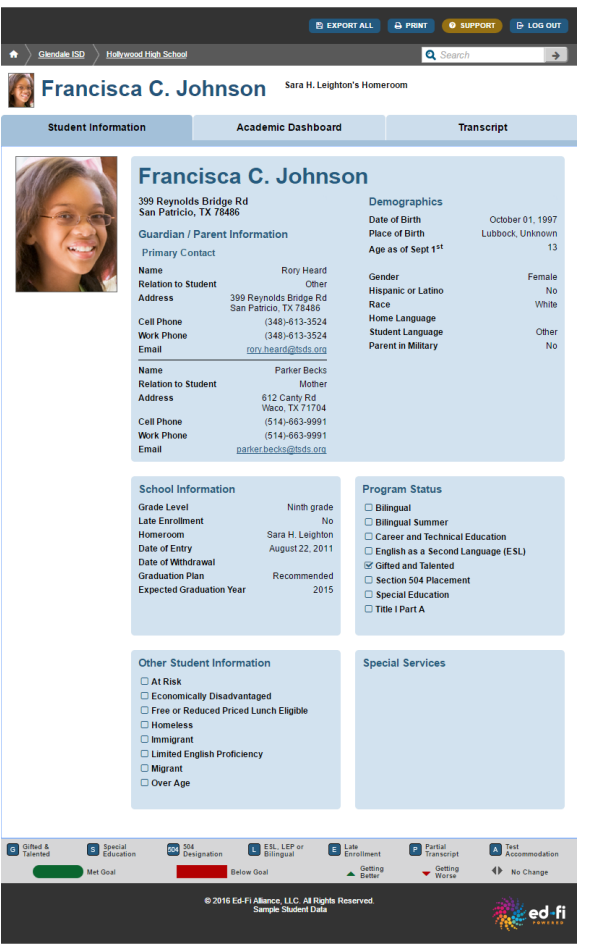

#### **Academic Dashboard Overview**

The Academic Dashboard Overview page enables educators to identify high-level student needs quickly, and to navigate, with one click, to a more detailed analysis of student performance.

The dashboard shows educators a summary view of student performance grouped into meaningful categories that include: Attendance and Discipline, State Assessments, Local Assessments, Grades and Credits, Advanced Academics, and College and Career Readiness.

For each category, users see a performance summary (e.g., "5 of 8 goal metrics have been met") as well as red or green status indicators representing the current status of underlying metrics. Users point the mouse at any status button to reveal the associated metric name (e.g., "Credits"), definition (e.g., "Student Progression") and student outcome (e.g., "Credit Accumulation = 8.5"). Clicking on the status indicator takes the user to a more detailed metric view.

- Navigate to any student
- Click on the **Academic Dashboard** tab
- Click on **Overview**

[View this page in our demo](https://dashboards.ed-fi.org/v3/App/Districts/GlendaleISD/Schools/Hollywood-High-School/Students/Francisca-C--Johnson-100081737)  [»](https://dashboards.ed-fi.org/v3/App/Districts/GlendaleISD/Schools/Hollywood-High-School/Students/Francisca-C--Johnson-100081737)

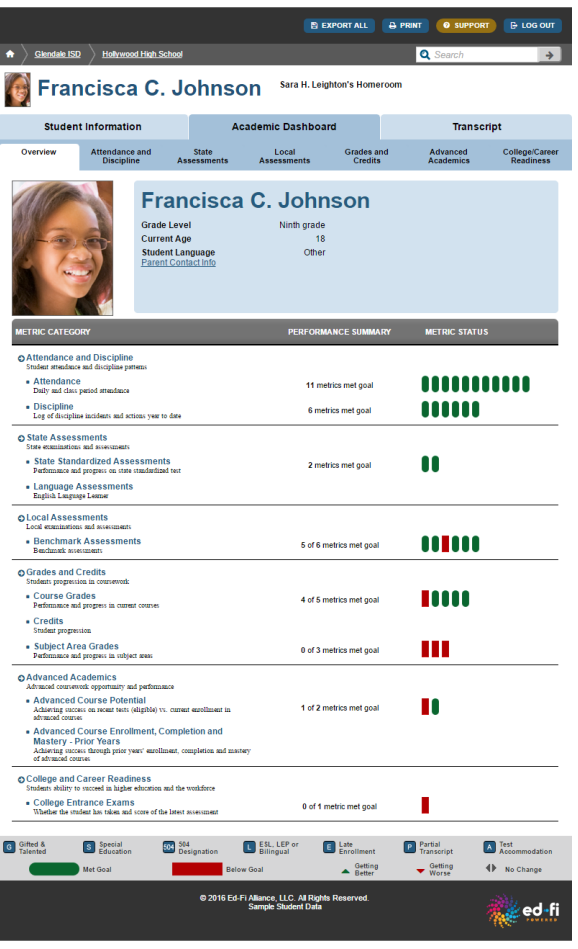

#### **Class Period Attendance**

Traditional calculations of average student attendance can mask class-period-level attendance problems. An Ed-Fi-powered dashboard displays student attendance by class period for the week and for the prior nine weeks. The color-coded blocks (red for absent, yellow for tardy) show patterns in student absences, tardies or early dismissals by class. The calendar view also shows the reason for missing or arriving late to the class.

- Navigate to any student
- Click on the **Academic Dashboard** Click on **Attendance**
- **and Discipline** and scroll to **Class Period Absence Rate**
- Under **More** button on right, click on **Calendar**

[View this page in our demo](https://dashboards.ed-fi.org/v3/App/Districts/GlendaleISD/Schools/Hollywood-High-School/Students/Francisca-C--Johnson-100081737/Metrics/Attendance-and-Discipline-66)  [»](https://dashboards.ed-fi.org/v3/App/Districts/GlendaleISD/Schools/Hollywood-High-School/Students/Francisca-C--Johnson-100081737/Metrics/Attendance-and-Discipline-66)

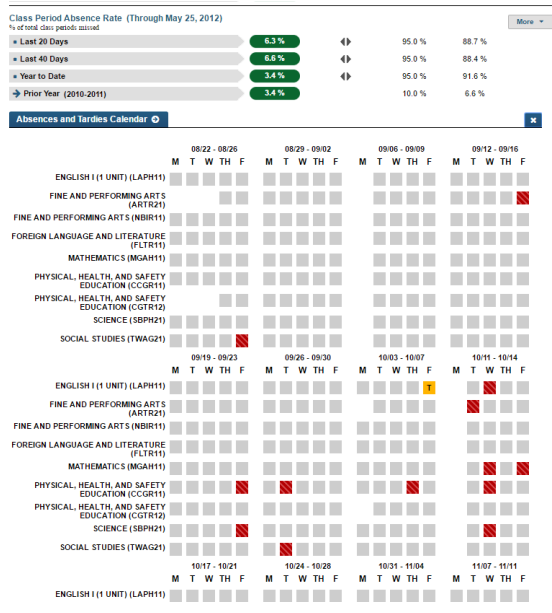

#### **Assessment Performance Outcomes at the Learning Objective Level**

Having detailed assessment performance information enables educators to quickly prioritize where to spend time, both for individual students as well as for their entire class. The dashboard features a view of performance on both state and local assessments that allows educators to see student outcomes over time and at the detailed objective or learning standard level. For each student, educators can see test scores and overall performance levels for each subject as well as the student's performance on each learning standard for state and local assessments.

- Navigate to any student
- Click on the **Academic**
- **Dashboard** Click on **State**
- **Assessments** or **Local Assessments**
- Click **More** to view historical information or learning standards detail

[View this page in our demo](https://dashboards.ed-fi.org/v3/App/Districts/GlendaleISD/Schools/Hollywood-High-School/Students/Francisca-C--Johnson-100081737/Metrics/Local-Assessments-1490) 

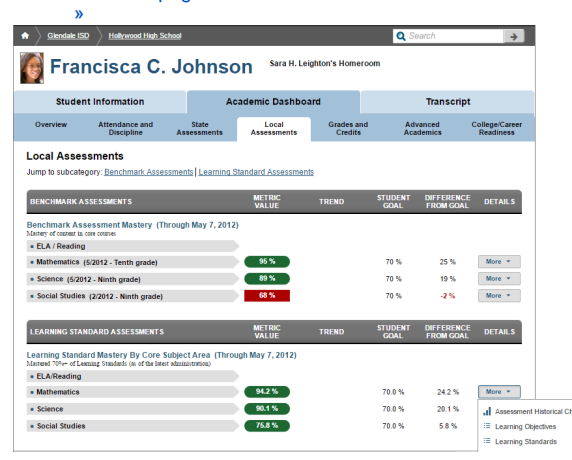

#### **Advanced Academics**

The dashboard can help identify students who are ready for a higher-level of academic challenge. A set of Advanced Course Potential metrics identify students who achieved advanced performance levels on recent state assessments in core subjects, and checks that these students are currently enrolled in the advanced course option for that subject.

• Navigate to any student

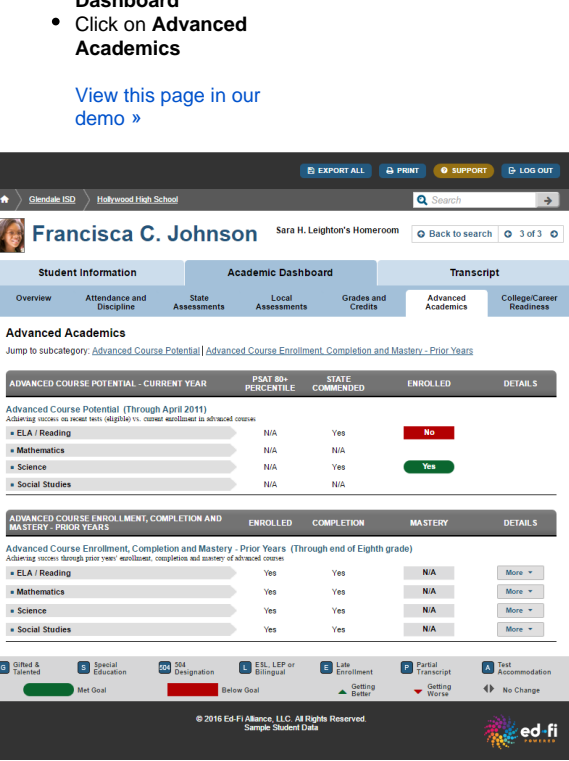

#### **College and Career Readiness**

Click on **Academic Dashboard**

 $\bullet$ 

The data found in the College and Career Readiness section is designed for educators who do not currently have access to this data electronically or in a centralized, easy-to-access location. School-level users can see the graduation status, degree plan, and college entrance exam participation for all students on their campus. At the student level, educators can view participation in and scores on college entrance exams.

- Navigate to any campus
- Click on **Academic**
- **Dashboard**
- Click on **College and Career Readiness**
- Click the **More** drop down menu for more detailed data

[View this page in our](https://dashboards.ed-fi.org/v3/App/Districts/GlendaleISD/Schools/Beverly-Hills-High-School/Students/Mario-K--Anderson-100080426/Metrics/College-and-Career-Readiness-95?listContext=StudentGradeList867530020?LocalEducationAgencyId=867530)  [demo »](https://dashboards.ed-fi.org/v3/App/Districts/GlendaleISD/Schools/Beverly-Hills-High-School/Students/Mario-K--Anderson-100080426/Metrics/College-and-Career-Readiness-95?listContext=StudentGradeList867530020?LocalEducationAgencyId=867530)

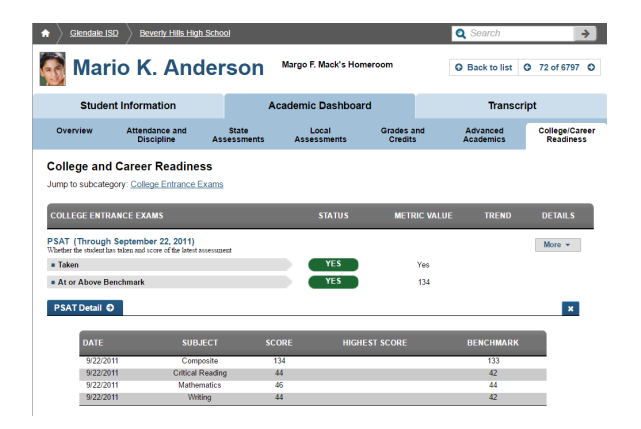

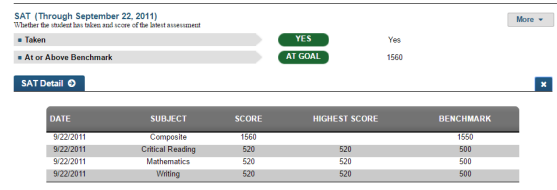

#### **Transcripts**

The Transcript page helps educators understand the history of academic trends, and prepare for academic discussions, such as parent/teacher conferences; interventions; Admissions, Reviews, and Dismissals (ARD); and other relevant sessions. Educators can see a comprehensive schedule of a student's current courses, as well as a historical view of student performance.

Users can view the class title, subject area, teacher, and grades for all classes in which a student is enrolled for the current academic year. Educators can also get a historical view of a student's grades and credits earned by subject and year, as well as historical assessment performance.

- Navigate to any student
- Click on **Transcript**

[View this page in our demo](https://dashboards.ed-fi.org/v3/App/Districts/GlendaleISD/Schools/Hollywood-High-School/Students/Francisca-C--Johnson-100081737/AcademicProfile) 

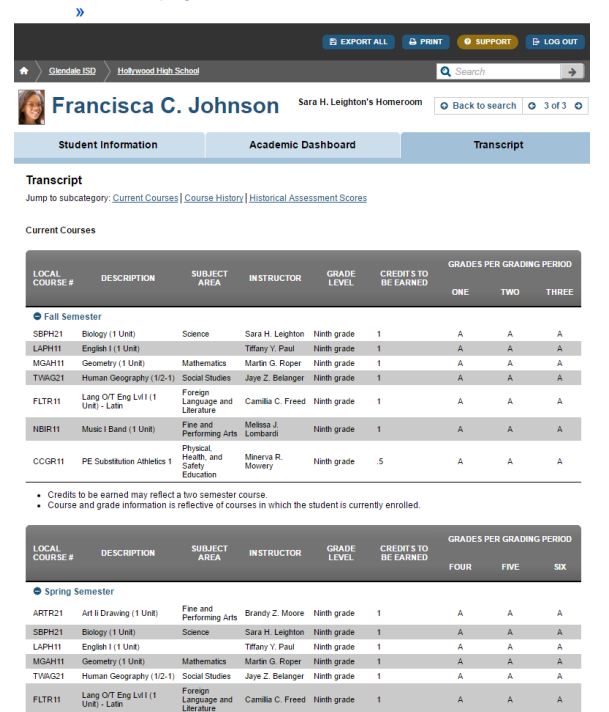

## <span id="page-5-0"></span>Classroom Overview Pages

Fine and<br>Recfermin

Melissa J.<br>Lombardi

Music I Band (1 Unit)

Physical Education<br>Equivalent-2 (1/2 Un)

NBIR11

CGTR12

#### **General, Subject-Specific, and Prior Year Overview**

Ninth grade

Ninth grade

 $\overline{1}$ 

 $\overline{\mathbf{5}}$ 

The General Overview page is the default landing page for teachers. The General Overview allows a teacher to view metrics for the current year across all students assigned to the teacher's classes, for students in a specific class section, or for teacher-created watch lists. This view can be customized to include most metrics on the student dashboard pages. Each metric column can be sorted in ascending or descending order and uses the red and green color coding to make it easy for teachers to identify which students are meeting campus goals and which are not. Icons are displayed next to the name of students with specific designations such as Special Education or Limited English Proficiency.

Á Ä  $\overline{A}$  Teachers often use General Overview to identify groups for small-group instruction, tutoring, or out-ofclass intervention. The Customize View option allows teachers to select students to add to a watch list, which can be used to monitor the outcomes for a group of students over time. The dynamic watch list feature allows teachers to filter their class list based on metric values (e.g., score below standard on the state assessment in math) and create a watch list of all students who meet the filter criteria. A watch list can also be created manually by checking the box next to the student's name.

The Subject Specific Overview and Prior Year Overview pages look and function exactly like the General Overview page. The metrics displayed by default in the Subject Specific Overview are those most relevant to the teacher's subject area. For example, rather than defaulting to show the number of Grades Below Proficiency across all classes in which the student is enrolled, the Class Grade in the teacher's class is displayed for the student. The Prior Year Overview default view contains the same metrics as the General Overview, but shows the metric values for the prior year rather than the current year.

- Log in from a teacher account or search for a teacher and click on the teacher name The default view is the
- General Overview page Click the **Student List** dr op down to navigate to a specific class section. watch list, or list of all students
- Click the **Data View** drop down to navigate to the Subject Specific or Prior Year overviews

[View this page in our demo](https://dashboards.ed-fi.org/v3/App/Districts/GlendaleISD/Schools/Hollywood-High-School/Staff/Tiffany-Y--Paul-154189/GeneralOverview/General/All)  [»](https://dashboards.ed-fi.org/v3/App/Districts/GlendaleISD/Schools/Hollywood-High-School/Staff/Tiffany-Y--Paul-154189/GeneralOverview/General/All) (log in as "TiffanyPaul")

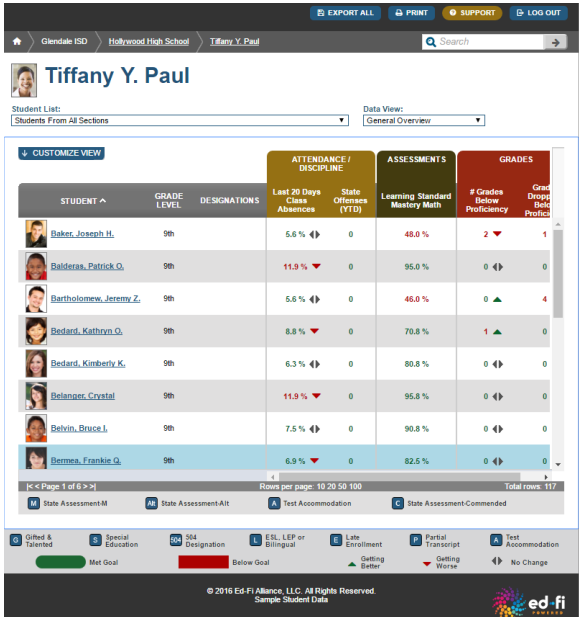

#### **Select Features and Functionality**

Ed-Fi Dashboards were extensively tested with classroom teachers to be intuitive and easy to use with a minimal need for manuals or training sessions. This section lists a few of the most useful features and functions educators have highlighted in using and customizing the dashboard.

### <span id="page-6-0"></span>Move Seamlessly Between Summary and Detail Views

Color-coded summary views can help an educator quickly identify problem areas. These views can highlight challenges for one student or an entire campus, and the trend areas and color coding can help educators to prioritize their efforts.

<span id="page-6-1"></span>Additionally, educators can quickly access additional detail by clicking from an overview page to a specific metric. Anywhere a "More" button exists, users can click to access historical information or further visual detail as available.

## Customize the Desktop View

Within the Classroom dashboard, teachers can use dropdown menus to toggle between student lists and data views, including general, subject-specific, historical, and assessment data. Educators can customize this view by adding metrics that are most relevant to their role or by deleting data elements that are less pertinent. The "Customize View" button allows a teacher to select metrics for display and to enlarge (or restore) the student grid as needed. This functionality is available in most areas where lists of students are provided.

- Navigate to any
- teacher's home page
- Click on **Customize View**
- Click on **See More Data**

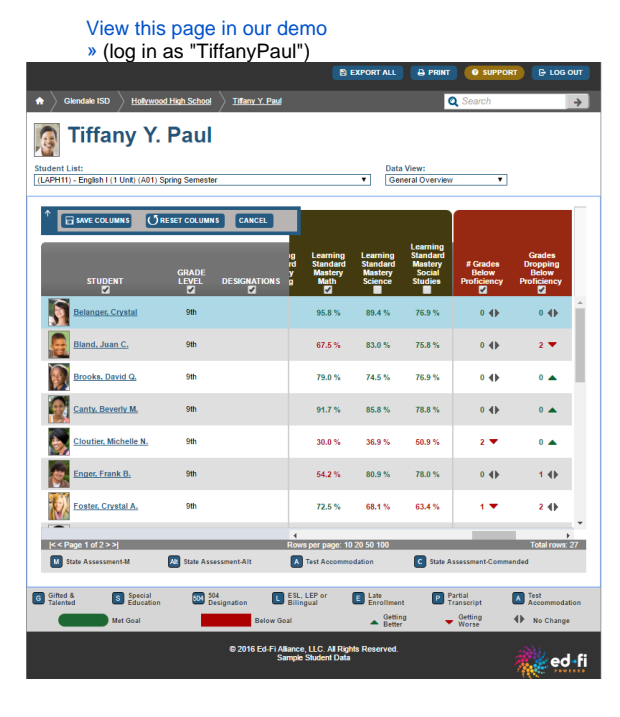

## <span id="page-7-0"></span>Create Custom Student Watch Lists

Educators can also use Ed-Fi Dashboards to create custom student groups based on a range of common factors. For example, educators can:

- Identify new students at the beginning of school year who may need additional monitoring based on academic and/or attendance issues (e.g., a "Freshman Watch List").
- $\bullet$ Create and follow groups of students based on similar situations/needs (e.g., lagging in certain standards, over a certain number of disciplinary actions, categorized as at-risk).
- Identify areas for whole-group re-teaching, or smaller groups for targeted instruction (e.g., students who are all facing challenges with a similar mathematics objective or students who are all reading above grade level).
- Navigate to any teacher
- Click **Customize View**
- Click **Create or Add to Watch List**
- Select students to add to list
- Click **Add Selected Students to List** and name the list
- The list will now be under the **Student List** dr op down menu

[View this page in our demo](https://dashboards.ed-fi.org/v3/App/Districts/GlendaleISD/Schools/Hollywood-High-School/Staff/Tiffany-Y--Paul-154189/GeneralOverview/General/Section/4209) 

[»](https://dashboards.ed-fi.org/v3/App/Districts/GlendaleISD/Schools/Hollywood-High-School/Staff/Tiffany-Y--Paul-154189/GeneralOverview/General/Section/4209) (log in as "TiffanyPaul")

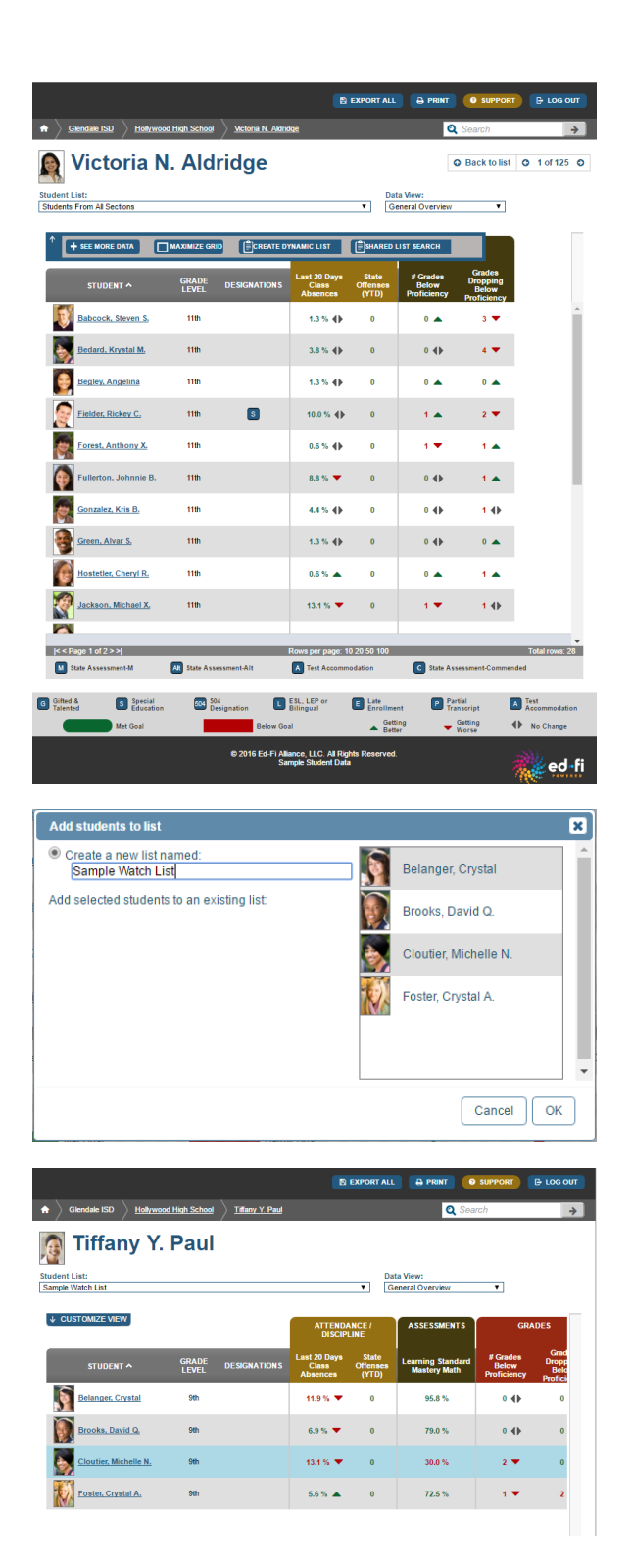

## <span id="page-8-0"></span>Additional Information

This Quick Start Guide outlines key features and functions of the Ed-Fi Dashboards. More information about the Ed-Fi Alliance and testimonials from educators can be found at [ed-fi.org.](http://www.ed-fi.org/) More detail and technical information about the dashboards can be found within the [Ed-Fi Dashboards v3.0.1](https://techdocs.ed-fi.org/display/DASH30/Ed-Fi+Dashboards+v3.0.1) documentati on.